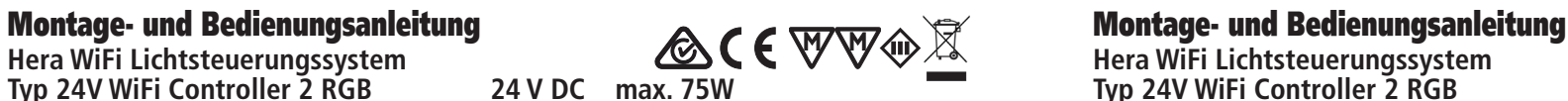

Hera GmbH & Co. KG Buera GmbH &<br>Dieselstraße 9 32130 Enger / Germany

beide LED 24-Stecker müssen in den Verteiler

Hera

des Trafos gesteckt werden

### **Bestimmungsgemäße Verwendung**

WiFi Controller als Lichtsteuerungssystem zum Anschluss an Sicherheitstransformatoren LED 24/...W für Farbwechsel-System mit LED RGB Streifen mittels iOS oder Android Smartphone oder Tablet über "Magic Home Pro" App; nur für den Betrieb im Innenbereich geeignet.

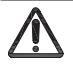

- 1. Die Montage und Demontage darf nur im spannungslosen Zustand durchgeführt werden!<br>2. Beim Austausch von defekten Teilan dürfen nur Quirinalteile verwendet werden.
- 1. Die montage und Demontage dan han im spannungslosen zustand durchgerunt<br>2. Beim Austausch von defekten Teilen dürfen nur Originalteile verwendet werden.
- 3. Alle Steckverbindungen immer bis zum Anschlag einführen.
- **4. Anschluß nur an spezielle LED Konverter Hera Typ LED 24/...W mit konstanter Ausgangsspannung**  16 16 **24 V DC und mit einer Ausgangsleistung von max. 200 W.**
- **5. Werden andere als die angegebenen LED Konverter eingesetzt, übernimmt Hera keine Gewähr-**82 31 leistung.
- **6. Die Gesamtbelastung darf die Transformatoren-Nennleistung nicht überschreiten.** 82 46
- 6. Die Gesamtbelastung darf die Transformatoren-Nennleistung nicht ül<br>7. Die Einbauabstände des Transformators müssen eingehalten werden.

## **Montagemaße** 46 82 16 Ş, **Power** Run List Э, 46  $16^{5}$ RST Pow<sub>er</sub> Link Power Rin<br>Co-<sup>Lin</sup>k **Anzeige Power Link** Rote LED: Betrieb Grüne LED: Netzwerkbetrieb Trafo 24V 5 - 75W separat bestellen

**Installation**

- 1. LED Trafo an das Netz anschließen.
- 2. WiFi Controller an den Verteiler des Trafos anstecken.
- 3. LED RGB Leuchte an den Verteiler des WiFi Controllers anschließen.

**Typ 24V WiFi Controller 2 RGB 24 V DC max. 75W Typ 24V WiFi Controller 2 RGB 24 V DC max. 75W**

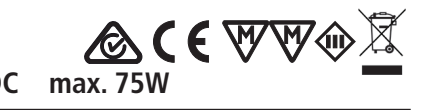

4. Download und Installation der App "Magic Home Pro"

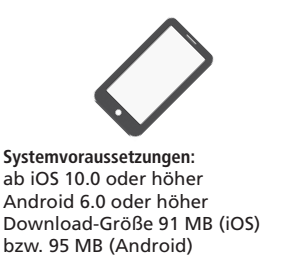

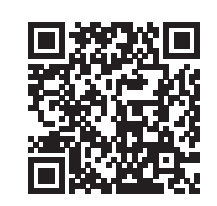

App Store Sologle

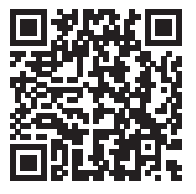

 $\bullet$ 

 $\overline{a}$ 

 $\alpha$ 

 $\ast$  G

5. W-LAN mit Smartphone suchen, **LEDnetxxxxxx auswählen** Finetellunger  $\bullet$  +  $\circ$  $\bigcirc \qquad \qquad \liminf_{h\to t\infty} \qquad \qquad$ **LEDresSDOD Co** Fluamode  $4 - 6$ **Blueb n**<sub>M</sub> **T**one **C** Folios **R** Bildschim C Allgeme 图 Kontro MA Anzeige & Hellig **CO** Home-Rüdschirm A **a** Bec Ø. Sri & Suche Regler 8DC0B Apple Penci **Vl**agio ر اع 6. App öffnen

7. Gewünschte Steuerung gedrückt halten um über dem Punkt "Gerätetyp" den Steuerungstypen "RGB" auszuwählen und Namen zu vergeben

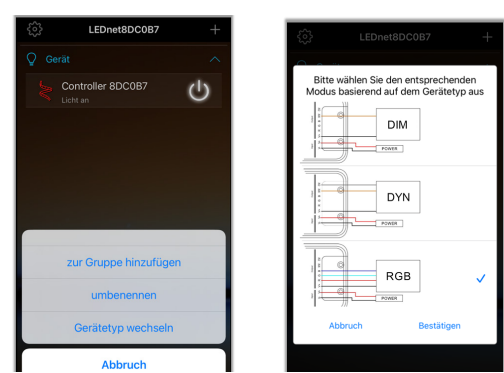

Das Licht der angeschlossenen LED Leuchte kann nun im "Stand-Alone-Modus" gesteuert werden. Die Reichweite beträgt max. 50 m in Innenräumen.

Der WiFi Controller verfügt über eine Memory-Funktion, so daß der letzte Zustand vor einer Netztrennung (z.B. bei einem Stromausfall oder primärer Schaltung) der LED Leuchten gespeichert bleibt und beim Anschluß an das Netz wieder aktiviert wird.

Nachdruck auch auszugsweise verboten.

Nachdruck auch auszugsweise verboten.

# **Montage- und Bedienungsanleitung**<br>  $\bigotimes \mathsf{C} \in \mathbb{W}\mathbb{W} \oplus \mathbb{X}$  Montage- und Bedienungsanleitung<br>
Hera WiFi Lichtsteuerungssystem **Typ 24V WiFi Controller 2 RGB 24 V DC max. 75W Typ 24V WiFi Controller 2 RGB 24 V DC max. 75W**

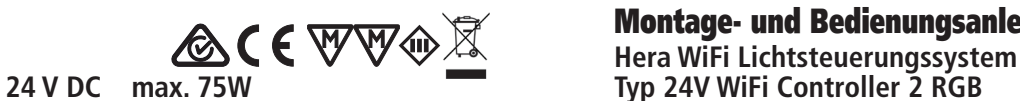

**Bei bestehendem Heimnetzwerk oder mehreren Steuerungen sind die folgenden Punkte zu beachten: Bedienung der Steuerung**

1. Auf das Plus Symbol rechts oben klicken und "Hinzufügen neuer Geräte" auswählen

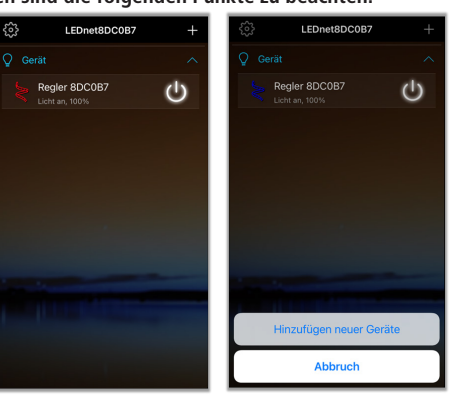

2. Gewünschtes Heimnetzwerk auswählen, zugehöriges Passwort eingeben und bestätigen

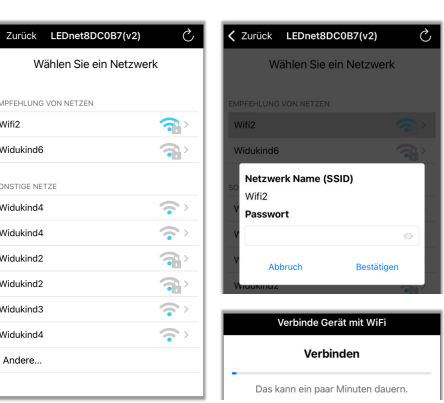

3. Einen Namen vergeben und über "Erledigt" bestätigen. Nun kann die Leuchte über das eigene Heimnetzwerk gesteuert werden

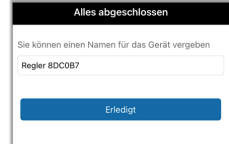

Alle angemeldeten Steuerungen werden unter dem Reiter "Lokal" angezeigt.

**Um weitere Steuerungen anzulernen, sind die oben genannten Schritte jeweils zu wiederholen. Abschließend sind alle Steuerungen nach Neustart in der App aufgelistet. In den W-LAN Einstellungen des Smartphones werden die Adressen dieser Steuerungen nicht mehr angezeigt.**

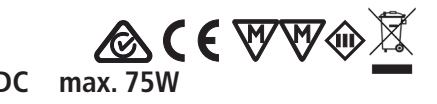

Einstellung der **Farbe**

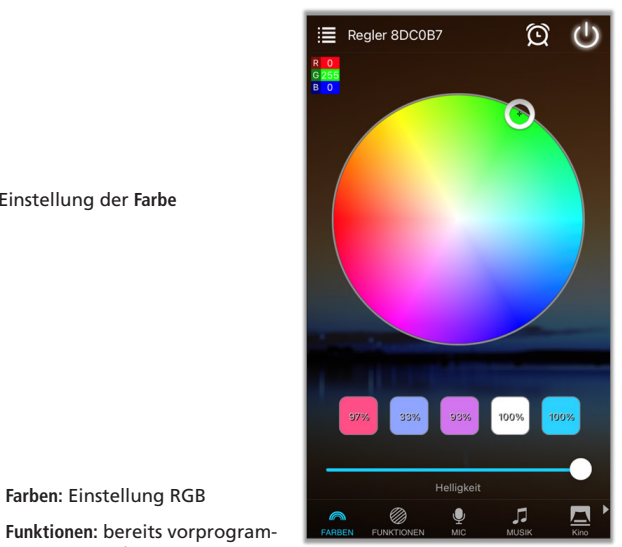

**DIY:** gedrückt halten um eingestellte Farbe zu speichern

**Individuell:** ermöglicht eigene Farbabläufe zu programmieren und diese entsprechend wieder aufzurufen.

″ີດ

**Farben:** Einstellung RGB

mierte Abläufe anwählbar

### **Timer-Funktion**

Mit der Timer-Funktion können individuelle Ein- und Ausschaltzeiten programmiert werden.

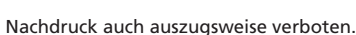

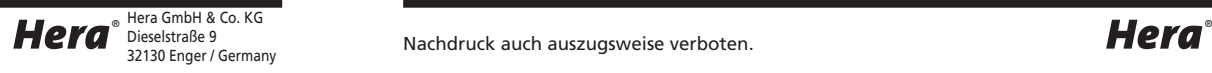

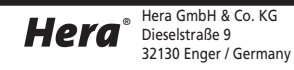

Hera WiFi Lichtsteuerungssystem<br>Typ 24V WiFi Controller 2 RGB 24V DC max, 75W<br>Typ 24V WiFi Controller 2 RGB

# **Montage- und Bedienungsanleitung anticomodulary and Montage- und Bedienungsanleitung**<br>Hera WiFi Lichtsteuerungssystem **ACC C** WWC X Hera WiFi Lichtsteuerungssystem

### **Remote-Funktion - Steuerung über das Internet**

Die Remotefunktion ist Standartmäßig aktiviert, dies kann über folgende Schritte kontrolliert werden

1. Links oben auf das Zahnrad Symbol tippen und die Geräteinstellungen auswählen

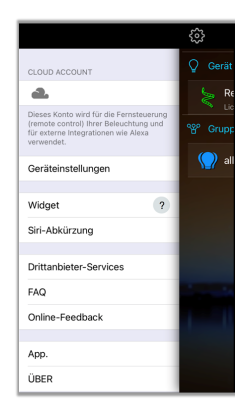

Regier 8DC0B7

Controller 8DC0B7

Einstellunge

Zurück

 $\bigoplus_{k=1}^{n}$ 

 $\oplus$   $\left(\cdot\right)$ 

- 2. Sind beide Symbole blau, ist die Remotefunktion bereits aktiviert
- 3. Ist das Internet Symbol ausgegraut kann durch das Tippen auf das
- Gerät das Menü für die Remotesteuerung geöffnet werden

4. Remote Status aktivieren

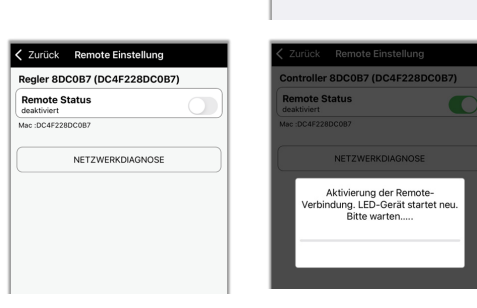

**Typ 24V WiFi Controller 2 RGB 24 V DC max. 75W Typ 24V WiFi Controller 2 RGB 24 V DC max. 75W**

Mit folgender Ein - Ausschaltsequenz erfolgt ein Reset auf die Werkseinstellungen und eine Umschaltung in den Stand-Alone-Modus.

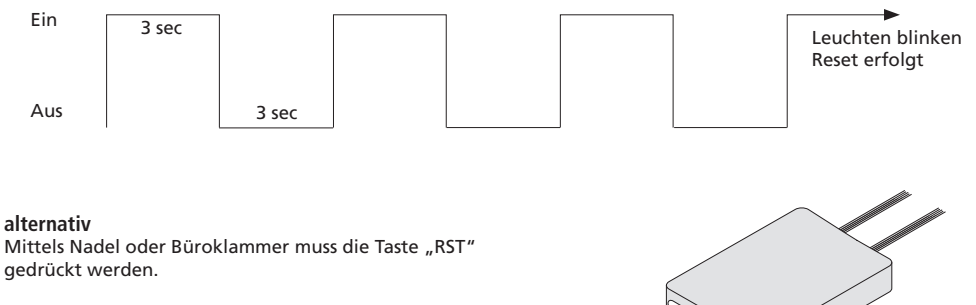

• langer Druck (8 Sekunden): Der WiFi Controller wird wieder auf die Werkseinstellungen zurückgesetzt. Der WiFi Controller wird vom Netzwerk-Betrieb wieder in den Stand-Alone-Modus geschaltet.

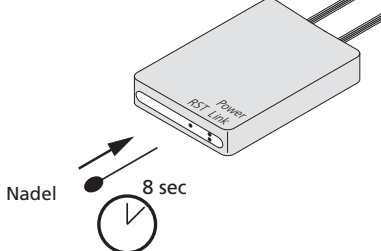

**ACE WWA** 

#### **Hinweise**

**Reset**

Im "Stand-Alone-Modus" kann nur 1 WiFi Controller mit einem Smartphone gesteuert werden. Im Heimnetzwerk hängt die Anzahl der anzusteuernden Controller nur von der Leistung des Routers ab.

Falls die Verbindung zwischen Smartphone und WiFi Controller nicht funktioniert wie folgt verfahren:

- Netzanschluss prüfen
- Prüfen ob das Smartphone normal mit dem WiFi Netzwerk verbunden werden kann
- Prüfen ob der WiFi Controller mit dem W-LAN verbunden ist. Falls nicht W-LAN mit Smartphone suchen und **LEDnetxxxxxxxxxx** auswählen
- App starten und darauf achten, dass der WiFi Controller angezeigt wird.
- **• Heimnetzwerk:**
	- In Einstellungen den Status des Netzwerkes prüfen. Wenn das Netzwerk auf "**getrennt**" steht Passwort prüfen.
	- Ist das Passwort falsch Verbindung zum Router neu herstellen.
	- Ist das Passwort richtig aber das Netzwerk noch getrennt, WiFi Controller 3 Sekunden vom Trafo trennen. Nach 3 Minuten Status des Netzwerkes prüfen.
	- Falls das Netzwerk immer noch getrennt ist Router und WiFi Controller ausschalten und nach einigen Minuten neu starten.

#### **Konformitätserklärung:**

Hiermit erklärt Hera GmbH & Co. KG, dass der Funkanlagentyp "Hera 24V WiFi Controller 2 RGB" der Richtlinie 2014/53/EU entspricht. Der vollständige Text der EU-Konformitätserklärung ist unter der folgenden Internetadresse verfügbar:

### **http://www.hera-online.de/de/fachliches/konformitaetserklaerung.html**

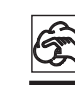

Bei Reinigung der Oberflächen nur milde Reinigungsmittel und weiche Lappen benutzen!

Entsorgen Sie elektrische Geräte nicht im Hausmüll, nutzen Sie die Sammelstellen in Ihrer Gemeinde. Wenn Sie das Gerät durch ein neues ersetzen, ist der Verkäufer gesetzlich verpflichtet, das alte mindestens kostenlos zur Entsorgung entgegenzunehmen.

Nachdruck auch auszugsweise verboten.

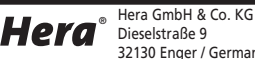

22600250401 19.10.2021

22600250401

19.10.2021

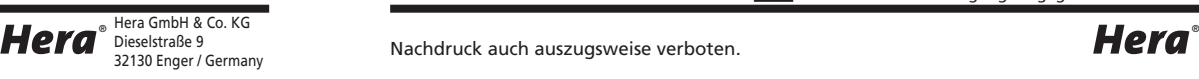

### Assembly and operating Instructions

**Hera WiFi Light Control System Type 24V WiFi Controller 2 RGB 24 V DC max. 75W Type 24V WiFi Controller 2 RGB 24 V DC max. 75W**

### **Intended use**

WiFi Controller to connect to electronic safety isolating converter LED 24/...W for colour change system with LED RGB stripes with iOS or Android smartphone or tablet with "Magic Home Pro" App; this product is for indoor use only.

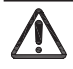

- **1. Disconnect from the mains supply before attempting to mount/ dismount the lighting fixture.**  62
- 2. Faulty parts should only be replaced with original parts. RST Link
- **3. Always fully insert all plug connections.**
- **4. Connection only to special LED Converter Hera Type LED 24/...W with a constant output voltage**  16 16 **24 V DC and a maximum output power of 200 W.**

**Power** Run List

16

Ş,

- **5. Hera grants no warranty when other LED converters as the prescribed converters are used.** 31
- **6.** The total load may not exceed the nominal load of the converter.
- **7. The specified installation distances of the converter must be maintained.** 82 31 specified installation distances of

### **Assembly dimensions** 46

## Assembly and operating Instructions

**Hera WiFi Light Control System**

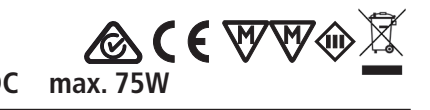

4. Download and Installation of the App "Magic Home Pro'

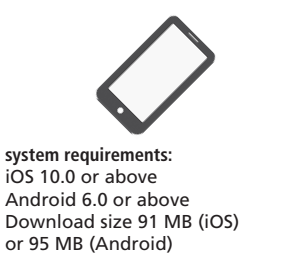

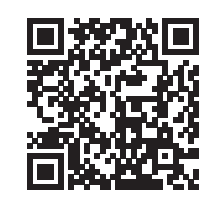

App Store Sologle

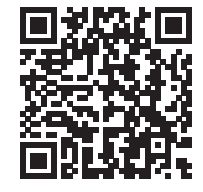

5. Search W-LAN with smartphone, choose **LEDnetxxxxxx** Setting  $\bullet$  $4.76$ Apple 10, IClo LED was DO  $\bullet$   $\circ$ **Ca** Airplane Mo  $4 - 6$ **Blueb**  $\sim$  6  $\mathbf{B}$  and **Michaëne**l  $\bullet$   $\circ$ Sounds C Focus Ask to Join Nety Screen Tim C Genera Control C **MA** Display & Brig **ED** Home Screen & Do LEDnet8DC0B7 **Q** Acc B Siri & Search Apple Penci

7. Press and hold the desired control unit to select the control unit type "RGB" above

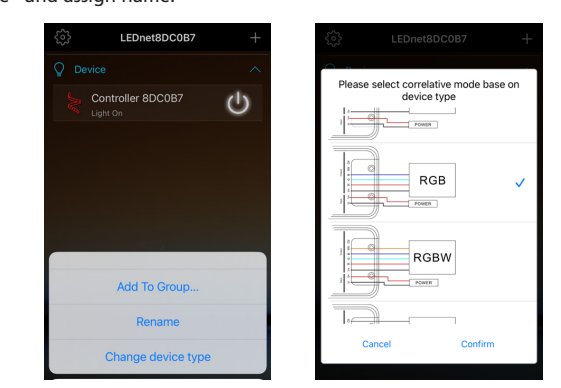

The light of the connected LED luminaires can be controlled in the "Stand-Alone-Mode". The remote distance is max. 50 m indoor.

The WiFi Controller has a memory function of the performance before a disconnection from the mains. After reestablish the mains connection the LED luminaires operate in the performance before the power failure.

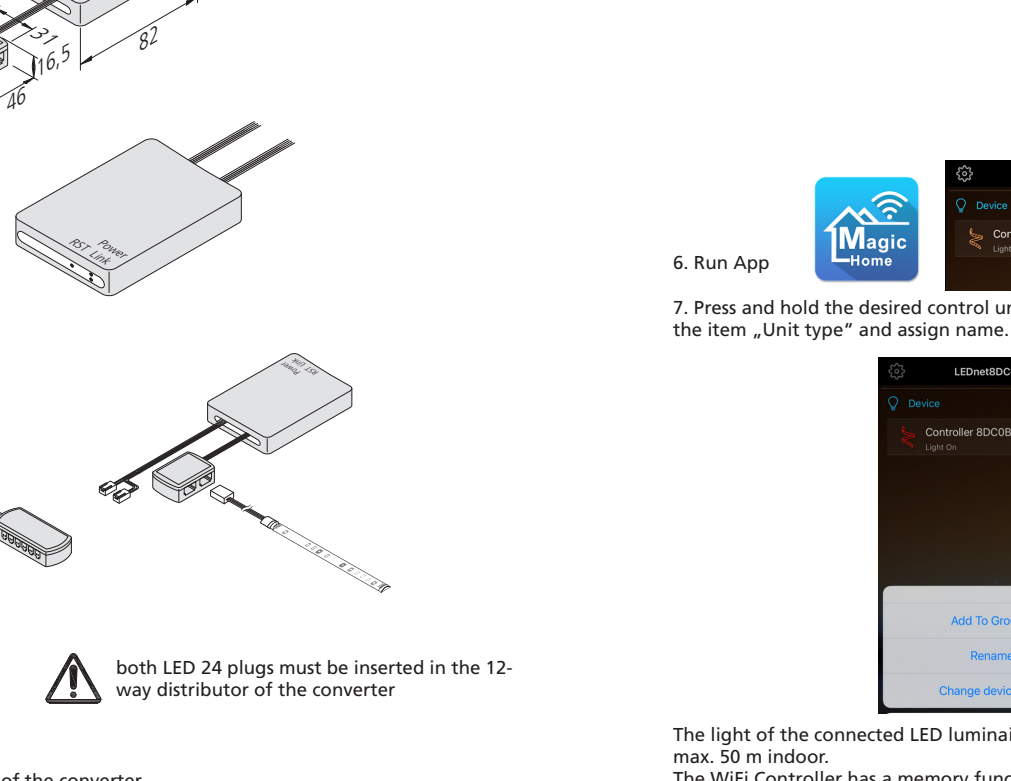

Hera

**ACE WWO** 

# **Assembly**

1. Connect the LED converter to the mains.

transformer 24V 5 - 75W order separately

**Signalling Power Link** Red LED: Working Green LED: Networking

- 2. Connect the WiFi Controller to the distributor of the converter.
- 3. Connect the LED luminaires to the distributor of the WiFi Controller.

22600250401 19.10.2021

19.10.2021

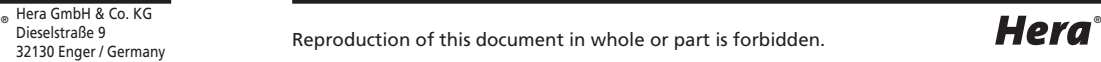

# Assembly and operating Instructions

**Hera WiFi Light Control System**

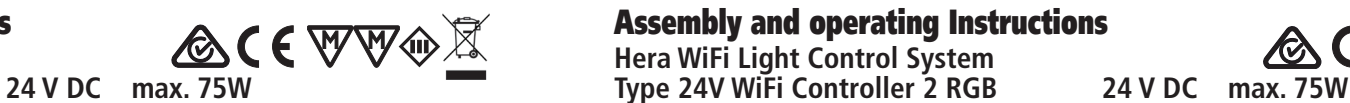

**How to connect WiFi Controller to home network or using multiple controller:**

1. Click on the plus symbol at the top right and select "Add new devices"

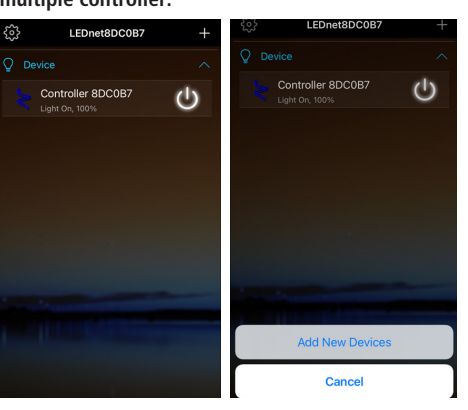

2. Select the desired home network, enter the associated password and confirm

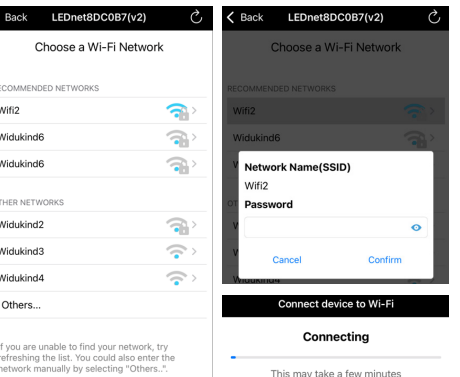

3. Assign a name and confirm by clicking on "Done". Now the luminaire can be controlled via the home network.

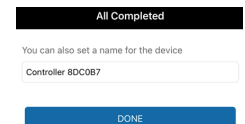

All connected controller can be found under the flag "Local".

**To adjust further controller repeat these points. Finally you can find all controller in the App after restarting. The adresses of theses controllers are not shown in the W-LAN settings of the smartphone.**

# 19.10.2021 22600250401 19.10.202122600250401

# Assembly and operating Instructions

**Hera WiFi Light Control System**

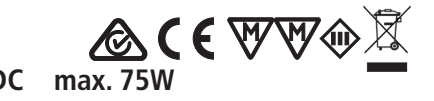

**Controller apply interface**

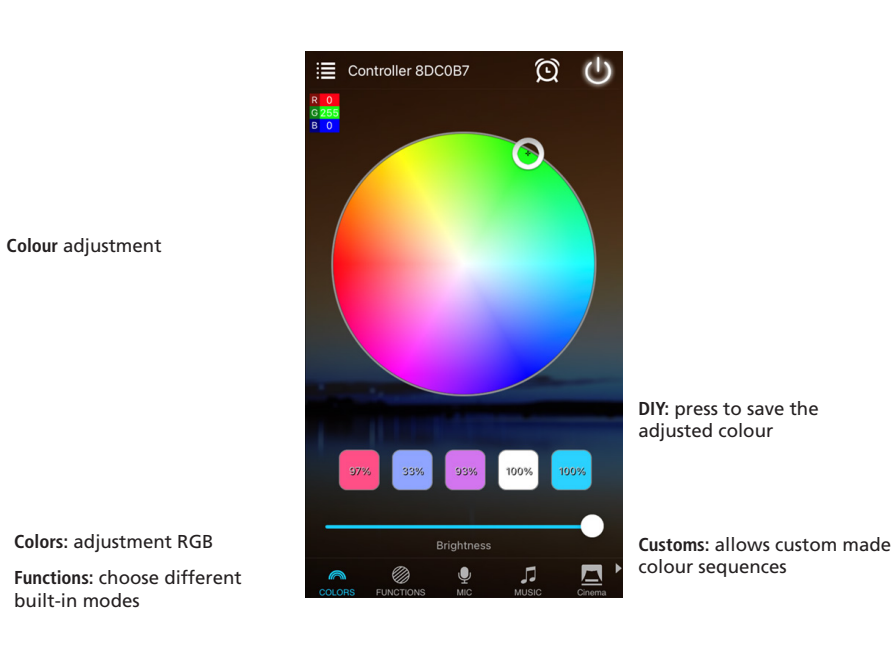

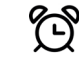

### **Timer-Function**

Individual turn on and turn off times can be programmed with the Timer-Function.

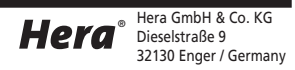

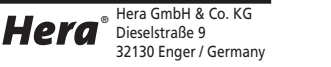

 $\blacksquare$  becausing to the contract of  $\blacksquare$  and  $\blacksquare$ 

### Assembly and operating Instructions

**Hera WiFi Light Control System**

#### **Remote-Function - Controls via Internet**

The remote function is activated by default, this can be checked via the following steps

1. Tap the cogwheel symbol at the top left and select the device settings

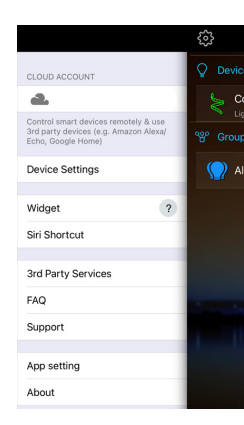

**ACE WWA** 

- 2. If both symbols are blue, the remote function is already activated.
- 3. If the Internet symbol is greyed out, tapping on the device opens the menu for the remote control

Controller 8DC0B7  $\oplus$  (i)

 $(1)$ 

Controller 8DCOB7

4. Activate Remote Status

22600250401 19.10.2021

22600250401

19.10.2021

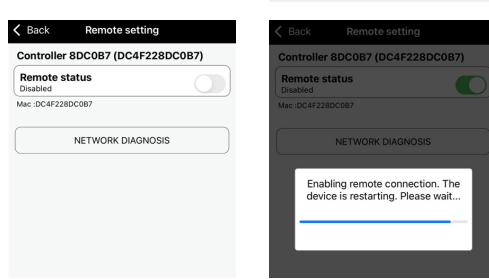

# Assembly and operating Instructions

**Hera WiFi Light Control System Type 24V WiFi Controller 2 RGB 24 V DC max. 75W Type 24V WiFi Controller 2 RGB 24 V DC max. 75W**

**ACEWWA** 

### **Reset**

The following switching sequence describes the reset to factory settings. After reset to factory settings the WiFi Controller is switched to the Stand-Alone-Mode.

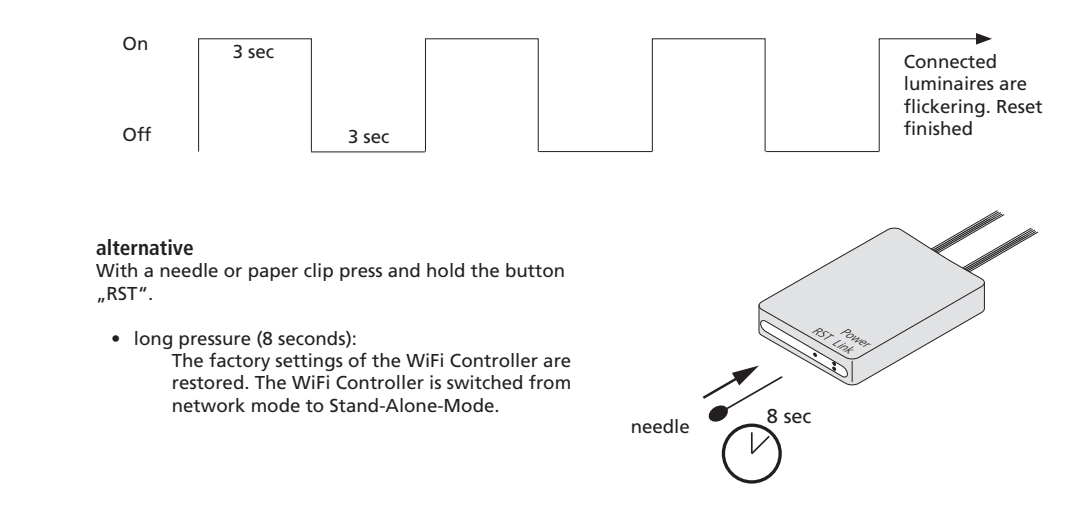

#### **Frequently Questions**

In "Stand-Alone-Mode" only 1 WiFi Controller can be connected to a smartphone. In network mode the quantity that how many WiFi Controller can be connected depends on router level.

When failed to connect smartphone and WiFi Controller follow these conditions:

- Check power supply
- Check if smartphone can be connected to WiFi network normally
- Check whether Controller is connected to W-LAN successfully or not. If not search W-LAN with smartphone and connect **LEDnetxxxxxxxxxx**
- Run App and make sure it shows the WiFi Controller.
- **• Network mode:**
	- Check status of network in Settings. If status is "unconnected" check password of the router.
	- If password is wrong reconnect the router to the smartphone.
	- If the passwort is right but the network is still unconnected power off WiFi Controller for 3 seconds. Wait additional 3 minutes and check status of network by same methods.
	- If the network is still unconnected power off router and WiFi Controller. Wait a couple of minutes and restart router and WiFi Controller.

#### **Declaration of Conformity:**

Hera GmbH & Co. KG declares that the product " Hera 24V WiFi Controller 2 RGB " corresponds to the directive 2014/53/EU. The full text of the EU-Declaration of Conformity is available on the following internet address:

**http://www.hera-online.de/en/technical-information/declaration-of-conformity.html**

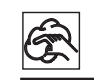

⋌⋋ disposal free of charge.

Do not dispose of electrical appliances in household waste, use separate collection facilities. When replacing old appliances with new ones, the retailer is obliged by law to accept to take back your old appliance for

 $\blacksquare$  becausing to the contract of  $\blacksquare$  and  $\blacksquare$ 

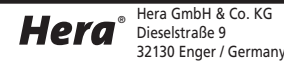

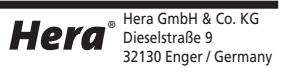

Reproduction of this document in whole or part is forbidden.

Only clean surfaces with a mild cleaning agent using a soft cloth!